## **Y Porth – Create a branch leader account**

1. Search for an email that looks like this, and click '[here](https://yporthurdd.b2clogin.com/yporthurdd.onmicrosoft.com/b2c_1_yporth/oauth2/v2.0/authorize?client_id=a479f914-229e-423c-9142-01d2c75aaac6&redirect_uri=https%3A%2F%2Fporth.urdd.cymru%2Fsignin-oidc&response_type=code&scope=openid+profile+offline_access+&code_challenge=jAUPu-QQs-kRZtCE90FZFNY59BxgEx3YtDPg0a3nFlA&code_challenge_method=S256&response_mode=form_post&nonce=637665414219899764.NDZiZWYxMzctNWYzYS00YzUzLWI4NGEtNTA2OGViNmVhNzU3Y2ViOGU2MWEtZTYyZC00YWMwLWEwMmItOGYwMjNhZDVlMTk2&client_info=1&x-client-brkrver=IDWeb.1.9.2.0&state=CfDJ8FwquhwY4RNLpX_ft1RmhR0IAM8MufDQ10tmjFQSso7a5AGZl6MDYD04BhFIjOlexbUCwLTibjFyV7nnECSc-gtGiwpL26SmRQCrYRtp-6f7MYBuqVGyokuF_7po47-Tr8SQdmmUPQY_GCPYht2QjPi14I8zSR0pPQYj1Sd-4U-ETbnSXDsU_WqoGSOaWp1sNtU3t-Wp_ndxmMJGvgbOZ7pg_9OZ5fMrvZ8rr1gI6oD0xbRDK5QKxqsZdKWznBkxvSquO8D0VK2nYiGManf01f7CcBM-4yVIY0k9gsueGxZWQvhFQMy4tmdQLk5J1h9ftUkFUspYgy5H5d2vkcvCBmcORebKY22kkBoOsjq-yfWjVoL4thCjxji22xL8R7jgHA&x-client-SKU=ID_NETSTANDARD2_0&x-client-ver=5.5.0.0&ui_locales=cy-GB&invitecode=true)' to take you to create an account:

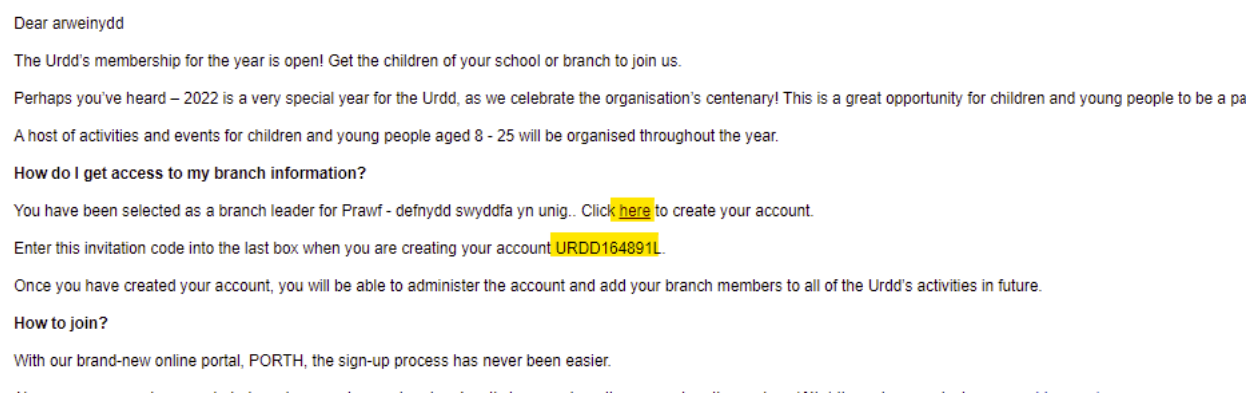

2. Change the language to English if you prefer to follow the instructions in English and click on 'Sign up now':

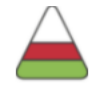

## Sign in with your email address

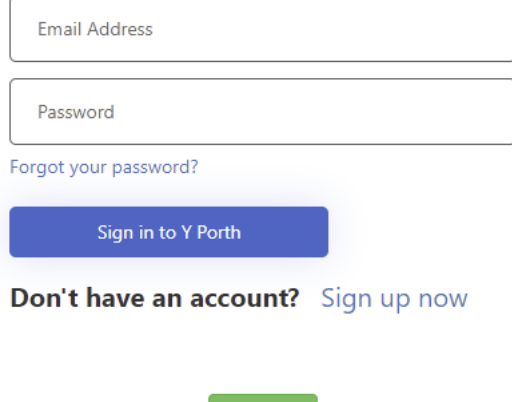

3. Enter your email address and click on 'Send verification code'. Your email address must be the same as the one that you received your invitation email from. If your email is different, please let us know before going any further:

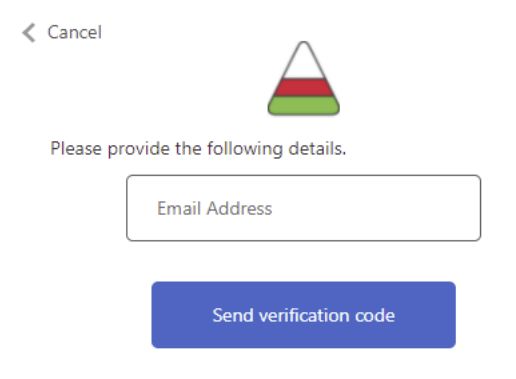

4. Search your Inbox for an email from Microsoft:

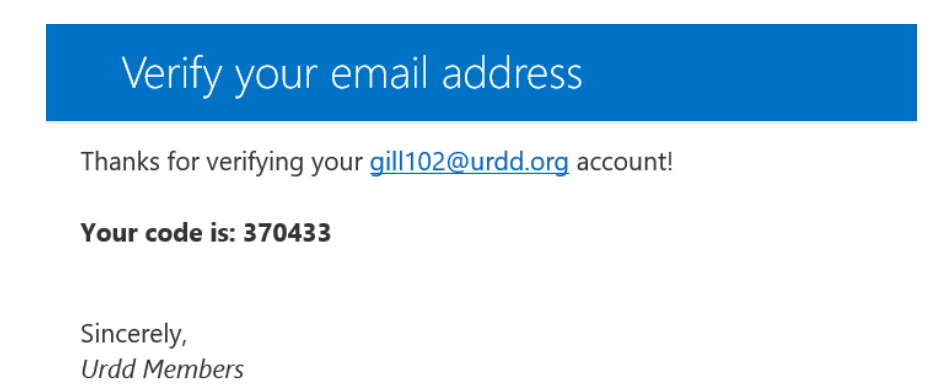

5. Complete the steps on the following screen and add the code from your original email starting with URDD into the last box. Agree to the terms and conditions and click on 'Register for Y Porth':

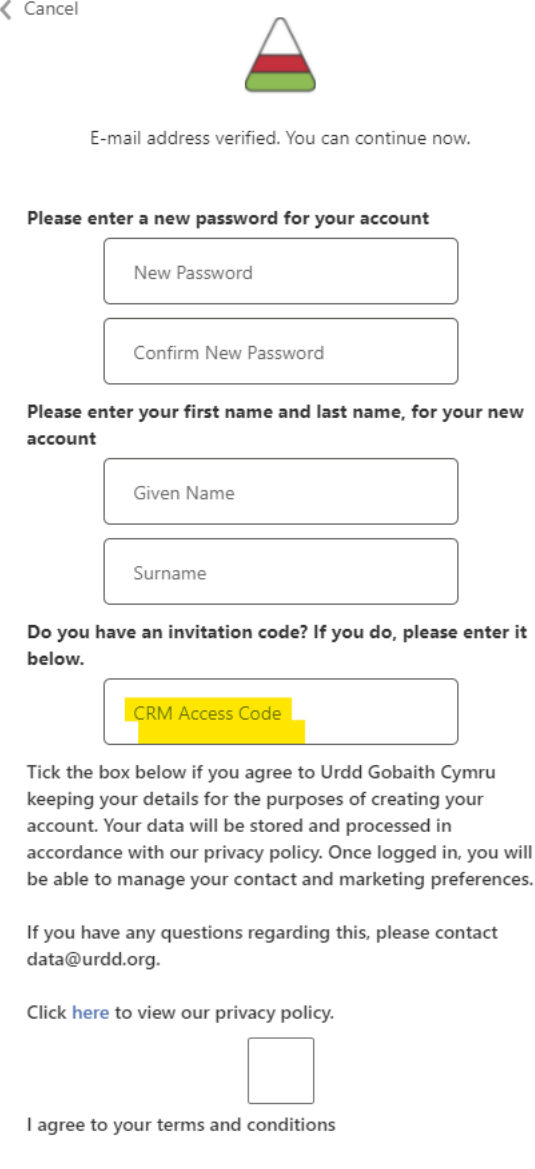

will

6. If this page appears, click on the word 'here' within the message to refresh the screen in order to gain access to Y Porth:

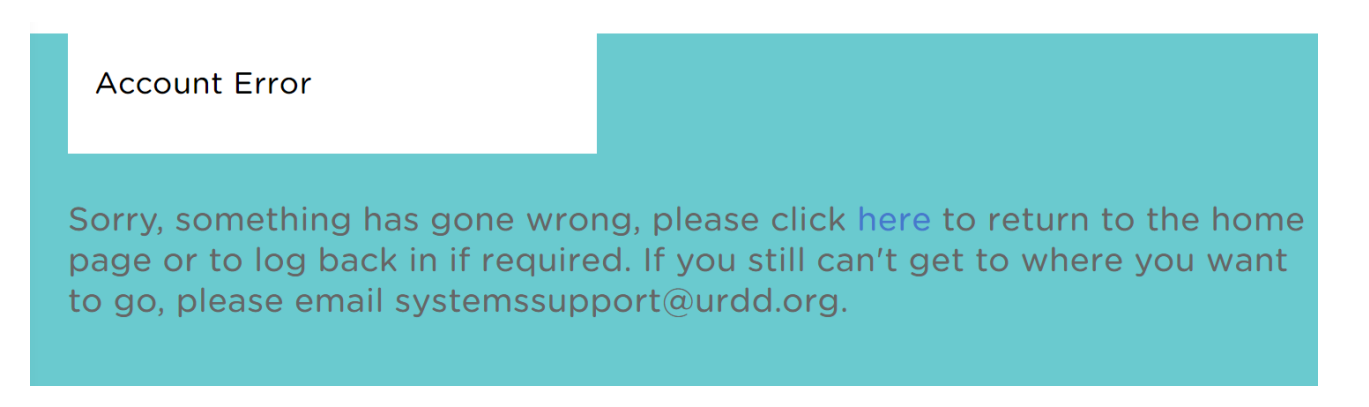

7. You have now created your account successfully. Go ahead and complete your profile!